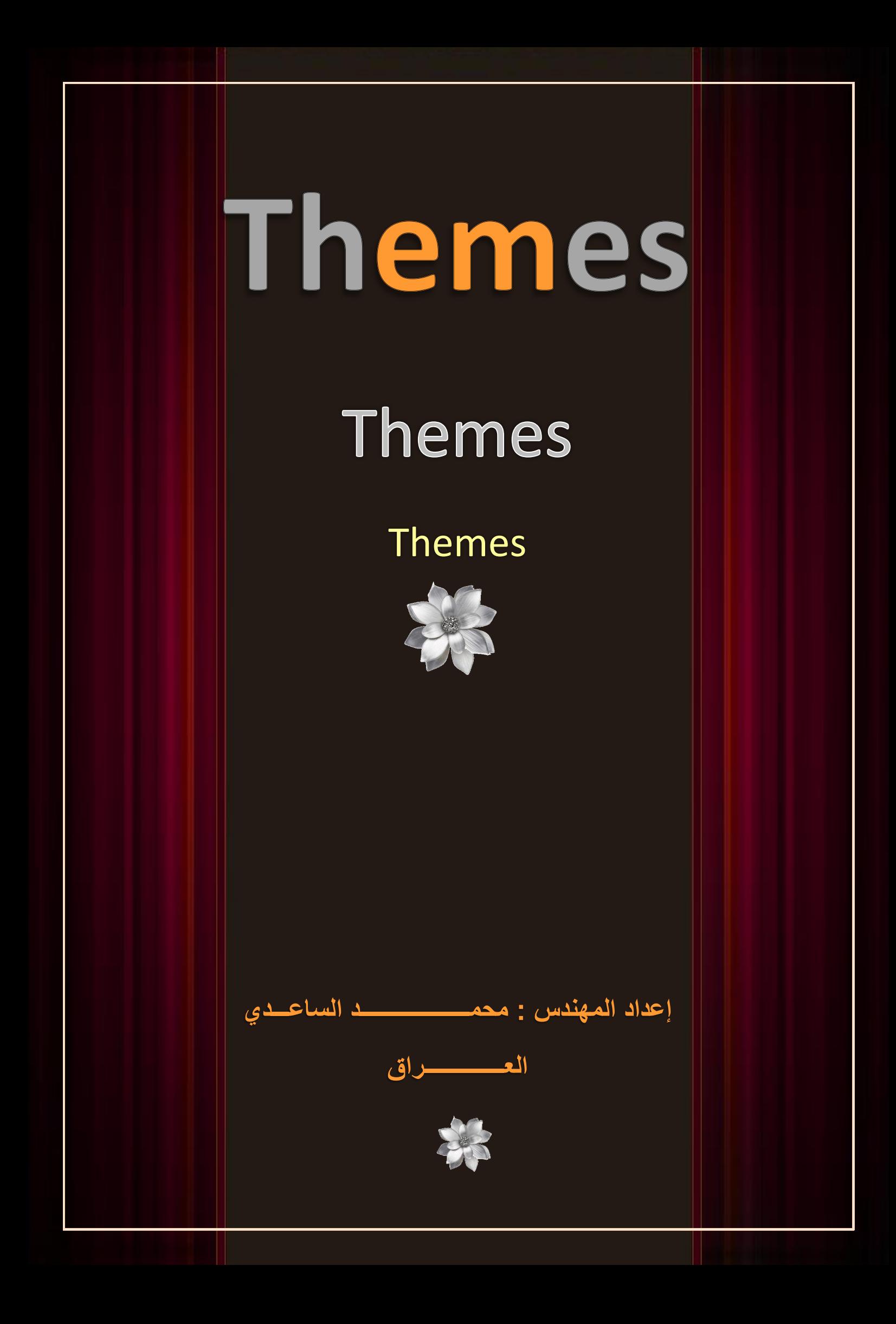

# **الدرس األول**

## **بسم الله الرحمن الرحيم**

**والصالة والسالم على سٌد المرسلٌن ابا القاسم محمد وعلى اله** 

**اما بعد**

**ال ارٌد ان اطٌل بالمقدمة فالكثٌر ال ٌحبذون قراءة المقدمات وانا منهم لذلك سأدخل فً صلب الموضوع وان**  شاء الله سيكون مفيد وساستخدم اسلوب غير ذالك الاسلوب الذي تعودتموه من*ى* ف*ي* الدروس السابقة .

**على بركة هللا ابدأ واتوكل ....**

### **: Themes**

**فكرة الثٌم تقوم وتقعد على مبدا واحد ال اكثر هو التحكم بمظهر الموقع )الصفحات والعناصر )Controls )) ,بمعنى ابسط التحكم بمظهر عناصر net.ASP وعناصر HTML فً الصفحة كلون الخلفٌة وحجم الخط**  ونوع الخط وموقع العنصر بالصفحة الخ هذا هو عمله اما ماهيته هي انه عبارة عن مجلد يقع داخل المجلد **)Themes\_App )وٌتكون من ملف واحد فً بعض االحٌان ولكن فً احٌانا كثٌرة من ملفٌن هما ملف )Skin )وملف )CSS )او اكثر .**

**ربما ٌأتً شخص وٌسأل عن الفرق بٌن Themes و Page Master ,؟؟؟**

**الجواب هو : ان Page Master الفائدة منها مشاركة محتوٌات معٌنة خالل مجموعة من الصفحات فً الموقع ,بٌنما Themes ٌجعلك قادرا على التحكم بمظهر هذه المحتوٌات .**

#### **أنشــــــاء Theme :**

**طرٌقة انشاء الثٌم بسٌطة جدا وهً حسب هذه الخطوات :**

 **كنت اذا ASP.NET EMPTY WEB SITE اختر ثم New اختر File ومن Visual Studio أفتح تستخدم )2010 Studio Visual )اما اذا كنت تستخدم 2008 Studio Visual فاالمر بسٌط اختر Site Web Empty او site Web NET.ASP ال فرق بٌنهما لكن فً 2010 ٌوجد فرق .عموما سم ًّ المشروع Themes(( أللغة #C)).((هذا المشروع سنعمل علٌه فً غالبٌة الدروس القادمة((**

 $\lambda$ 

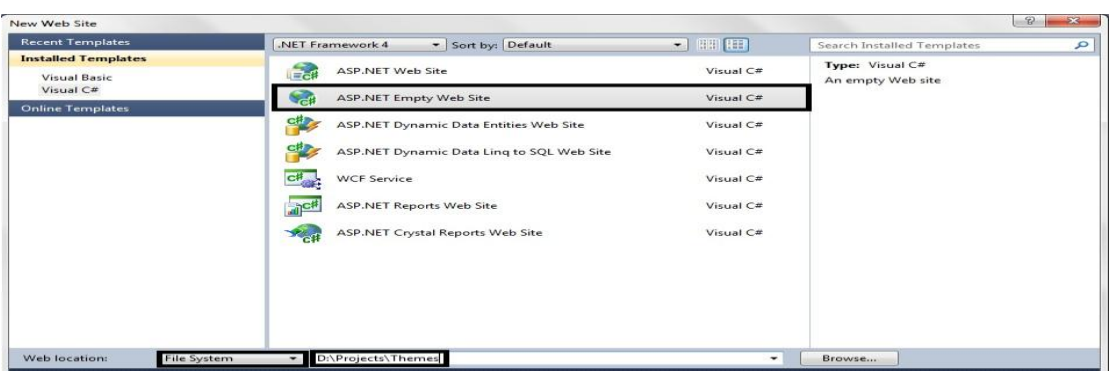

 **ثم من خالل الExplorer Solution انقر Click Right على مشروعنا واختر net.Asp Add Theme اختر Folder**

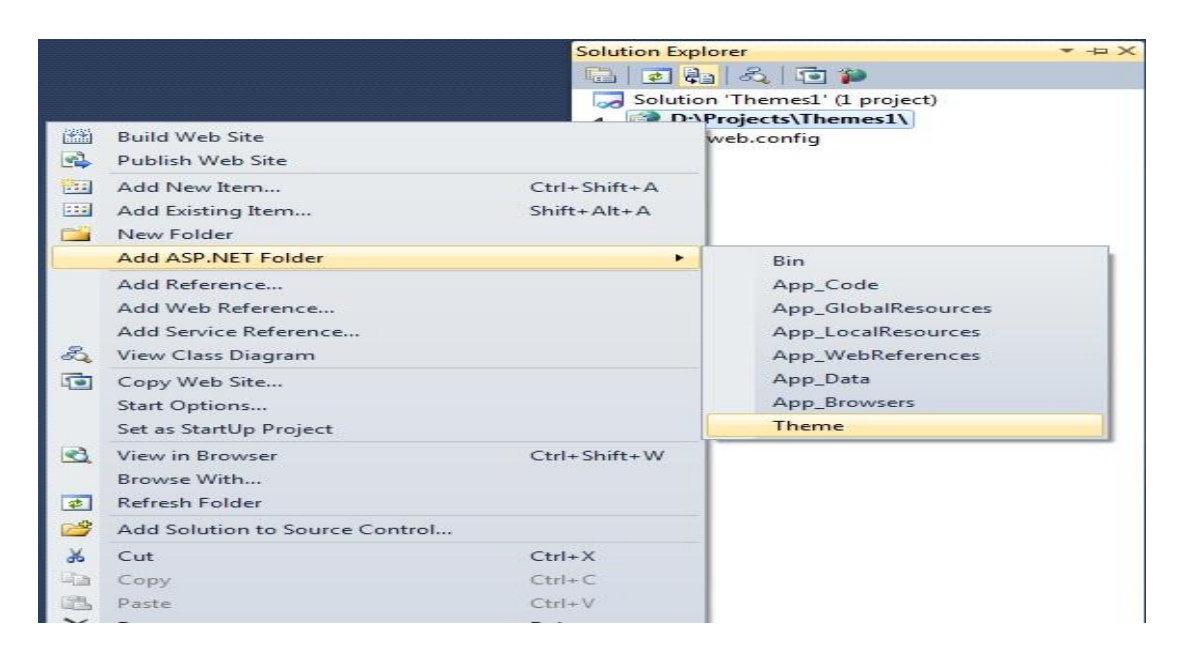

**سترى أنه أضاف لك مجلد Themes\_App وبداخله مجلد اخر بأسم 1Theme هو هذا الثٌم ,**

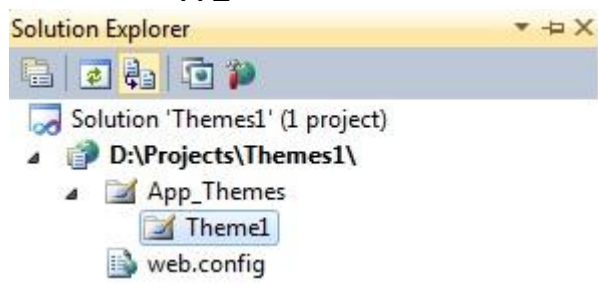

**الثٌم )Theme )فً بعض االحٌان قد ٌحتوي على انواع مختلفة من الملفات كالصور او ملفات نصٌة او حتى مجلدات فرعٌة )Folder Sub )ولكن فً اغلب االحٌان ٌحتوي على نوعٌن من الملفات هما :**

- **: Skin**
- **Cascading Style Sheet (CSS)**

#### **: Skin File**

**فكرة الSkin هً التحكم بخواص عناصر االي اس بً دوت نت )Controls net.Asp )التً تؤثر فقط على مظهر العنصر مثل )Color Fore,BackGround الخ (.وبأمكانك ان تضٌف اكثر من ملف Skin فً الثٌم** 

**اضافة ملف Skin :**

- **Add New Item واختر Theme1 على Right Click** 
	- **Add ثم Skin File أختر**

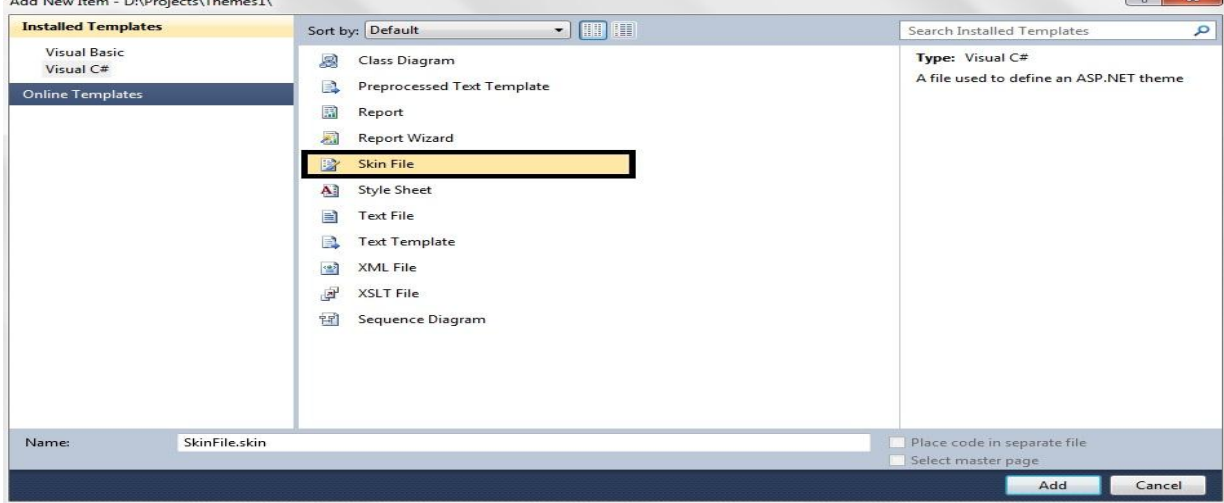

**بعد أضافة ملف Skin امسح مافً داخله من كالم ,ولكً تجعل Skin ٌعمل على صفحة معٌنة فعلٌك ان تطبق الثٌم على هذه الصفحة** 

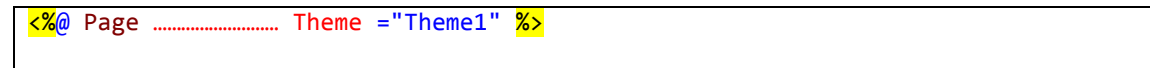

**لنأخذ مثال بسٌط :**

**اكتب فً ملف Skin :**

<asp:TextBox runat="server" BackColor="#FFCCFF" BorderColor="#FF6600" BorderWidth="4px" />

**واضف صفحة وداخل هذه الصفحة اضف 2 تٌكس بوكس لٌكون كود الصفحة هكذا :**

```
<%@ Page Language="C#" Theme ="Theme1" %>
<!DOCTYPE html PUBLIC "-//W3C//DTD XHTML 1.0 Transitional//EN"
"http://www.w3.org/TR/xhtml1/DTD/xhtml1-transitional.dtd">
<html xmlns="http://www.w3.org/1999/xhtml">
<head runat="server">
   <title></title>
```

```
</head>
<body>
     <form id="form1" runat="server">
     <div>
     <asp:TextBox ID="txtFirst" runat ="server" />
     <asp:TextBox ID="txtSecond" runat ="server" />
     </div>
     </form>
</body>
</html>
```
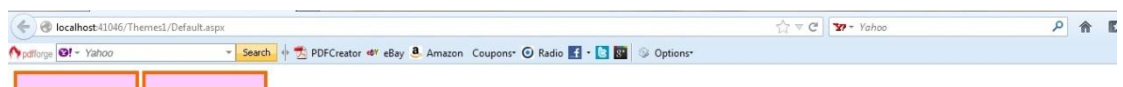

**فً المثال اعاله لقد Skin على اي تٌكس بكوس فً الصفحة حٌث ان )** TextBox:asp**)** <sup>&</sup>lt;**تعنً ُطبق ال ان هذا التاثٌر ٌطبق فقط على TextBox فً الصفحة وكانت التسمٌه لملف Skin هً االفتراضٌة التً تعنً ٌطبق على الكل Skin.SkinFile وبامكانك ان تغٌره بٌنما فً المحتوٌات بأمكانك ان تضٌف ID لكل Skinفٌه .**

**مالحظة :عندما تعطً Skin أي دي )ID )فأنه سوف ال ٌطبق على كل العناصر وانما حسب العنصر الذي قد اضفت له ملف Skin فً خواصة :**

**لنعود للمثال السابق ونضٌف Id لملف Skin**

```
<asp:TextBox SkinID="TXT" runat="server" BackColor="#FFCCFF"
         BorderColor="#FF6600" BorderWidth="4px" />
```
اما في الصفحة :

```
\frac{8}{8} Page Language="C#" Theme ="Theme1" \frac{8}{8}<!DOCTYPE html PUBLIC "-//W3C//DTD XHTML 1.0 Transitional//EN"
"http://www.w3.org/TR/xhtml1/DTD/xhtml1-transitional.dtd">
<html xmlns="http://www.w3.org/1999/xhtml">
<head runat="server">
    <title></title>
</head>
<body>
     <form id="form1" runat="server">
     <div>
     <asp:TextBox ID="txtFirst" runat ="server" SkinID ="TXT" />
     <asp:TextBox ID="txtSecond" runat ="server" />
     </div>
     </form>
</body>
</html>
```
**بالنسبة للتٌكس بوكس االول اسندنا ID لملف Skin فً الخاصٌة SkinID بٌنما الثانً لم نسند له الID Skin استعرض وشاهد الفرق بٌن اضافة ID وعدم اضافته .**

**ربما أختلطت المسمٌات علٌكم :اقصد ب Skinهو هذا الجزء** 

```
<asp:TextBox SkinID="TXT" runat="server" BackColor="#FFCCFF"
        BorderColor="#FF6600" BorderWidth="4px" />
```
**بٌنما اقصد بملف Skin هو مجموعة من Skin**

```
<asp:TextBox SkinID="TXT" runat="server" BackColor="#FFCCFF"
         BorderColor="#FF6600" BorderWidth="4px" />
<asp:Label SkinID="Label" runat ="server" BackColor="#6666FF"
BorderColor="Blue"
             BorderStyle="Dotted" BorderWidth="3px" Font-Bold="True" Font-
Italic="True"
             ForeColor="Maroon" />
```
**ٌعنً ٌحتوي على اكثر من Skin .**

**هناك ش ًْ مهم جدا وهو ان الFile Skin ٌهٌمن على خواص العنصر)Control )المتعلقة بمظهر العنصر الذي ٌطبق علٌه, للتوضٌح أكثر أضف صفحة واضف فٌها label واجعل خلفٌة label حمراء اللون :**

**فً ملف Skin ضع :**

```
<asp:Label SkinID="Label" runat ="server" BackColor ="Yellow" />
```
**بينما في الصفحة :** 

```
\frac{8}{8} Page Language="C#" Theme ="Theme1" \frac{8}{8}<!DOCTYPE html PUBLIC "-//W3C//DTD XHTML 1.0 Transitional//EN"
"http://www.w3.org/TR/xhtml1/DTD/xhtml1-transitional.dtd">
<html xmlns="http://www.w3.org/1999/xhtml">
<head runat="server">
     <title></title>
</head>
<body>
     <form id="form1" runat="server">
     <div>
     <asp:Label ID="Label1" runat ="server" BackColor ="Red" SkinID ="Label"
Text ="This My Label " />
    </div>
     </form>
</body>
</html>
```
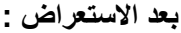

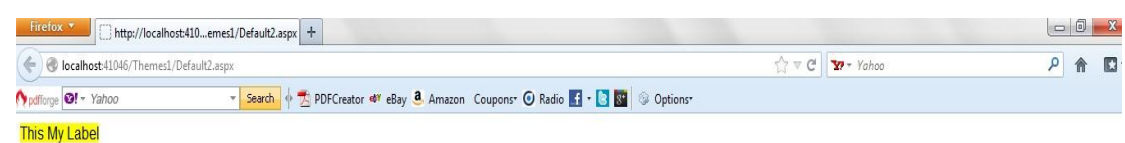

**بالرغم ان Label كانت خلفٌته اللونٌة فً الكود حمراء لكن ان ملف Skin جعل الخلفٌة صفراء وهذا المقصود بالهٌمنة على خواص العنصر ......**

**لنفترض لدٌنا 2ٓ تٌكس بوكس وطبقت علٌهم Skin بلون خلفٌة معٌن لجمٌعهم وكذلك لون الخط لكن اردت**  واحد فقط من هذه التيكس بوكس يكون لون خطه مختلف عن البقية فماذا سافعل في هذا الوضع ؟

**االمر بسٌط سابقا كنا نضٌف او نطبق الثٌم على الصفحة من خالل :**

<%@ Page ……………………… Theme ="Theme1" %>

**لحل هذه المشكلة نطبق الثٌم على الصفحة بالشكل التالً :**

<%@ Page ………….. StylesheetTheme ="Theme1" %>

ونعطى لون الخط للتيكس بوكس الوحيد الذي اردنـا لون خطه يكون مختلف البقية من خلال خواص التيكس **بوكس....**

**والفرق بٌن الطرٌق االولى والثانٌة هو ان فً االولى Skinٌهٌمن على خواص العنصر حتى لو غٌرت من خالل العنصر نفسه ولكن فً الحالة الثانٌة سوف الٌهٌمن على خواص العنصر**

**حاول ان تطبق الكالم اعاله على المثال الخٌر الذي طبقناه على Label**

```
<%@ Page Language="C#" StylesheetTheme ="Theme1" %>
<!DOCTYPE html PUBLIC "-//W3C//DTD XHTML 1.0 Transitional//EN"
"http://www.w3.org/TR/xhtml1/DTD/xhtml1-transitional.dtd">
<html xmlns="http://www.w3.org/1999/xhtml">
<head runat="server">
    <title></title>
</head>
<body>
     <form id="form1" runat="server">
     <div>
     <asp:Label ID="Label1" runat ="server" BackColor ="Red" SkinID ="Label"
Text ="This My Label " />
     </div>
     </form>
</body>
</html>
```
**الدرس الثانً**

### **إٌقاف Theme :**

**جمٌع العناصر )Controls net.Asp )تمتلك خاصٌة ) Theming Enable )التً تستخدم لتفعٌل واٌقاف تفعٌل الثٌم على العنصر )Control )وحالتها االفتراضٌة هً )True),بمعنى ابسط لنفترض ان احدى الصفحات التً ٌطبق علٌها الثٌمتحتوي على مجموعة من العناصر ونرٌد احد هذه العناصر ال ٌطبق علٌه الثٌم فً هذه الحالة نجعل الخاصٌة )False =Theming Enable ),لناخذ مثال :**

**اضف صفحة جدٌدة الى المشروع )Themes )وضع فٌها 2 من العنصر )Calendar )الثانً نوقف فٌه الثٌم من خالل الخاصٌة )False =Theming Enable )واالول نتركه على حالة الن القٌمة االفتراضٌة للخاصٌة )True =Theming Enable )لٌصبح الكود**

```
<%@ Page Language="C#" Theme ="Theme2" %>
<!DOCTYPE html PUBLIC "-//W3C//DTD XHTML 1.0 Transitional//EN"
"http://www.w3.org/TR/xhtml1/DTD/xhtml1-transitional.dtd">
<script runat="server">
</script>
<html xmlns="http://www.w3.org/1999/xhtml">
<head runat="server">
     <title></title>
</head>
<body>
     <form id="form1" runat="server">
     <div>
     <asp:Calendar ID="Calendar1" runat ="server" />
    \frac{\text{br}}{\text{str}} /> \frac{\text{br}}{\text{str}} />
     <asp:Calendar ID="Calendar2" EnableTheming ="false" runat ="server" />
     </div>
     </form>
</body>
\langle/html\rangle
```
**ونضٌف ثٌم جدٌد الى )Theme\_App )ونسمٌه )2Theme )**

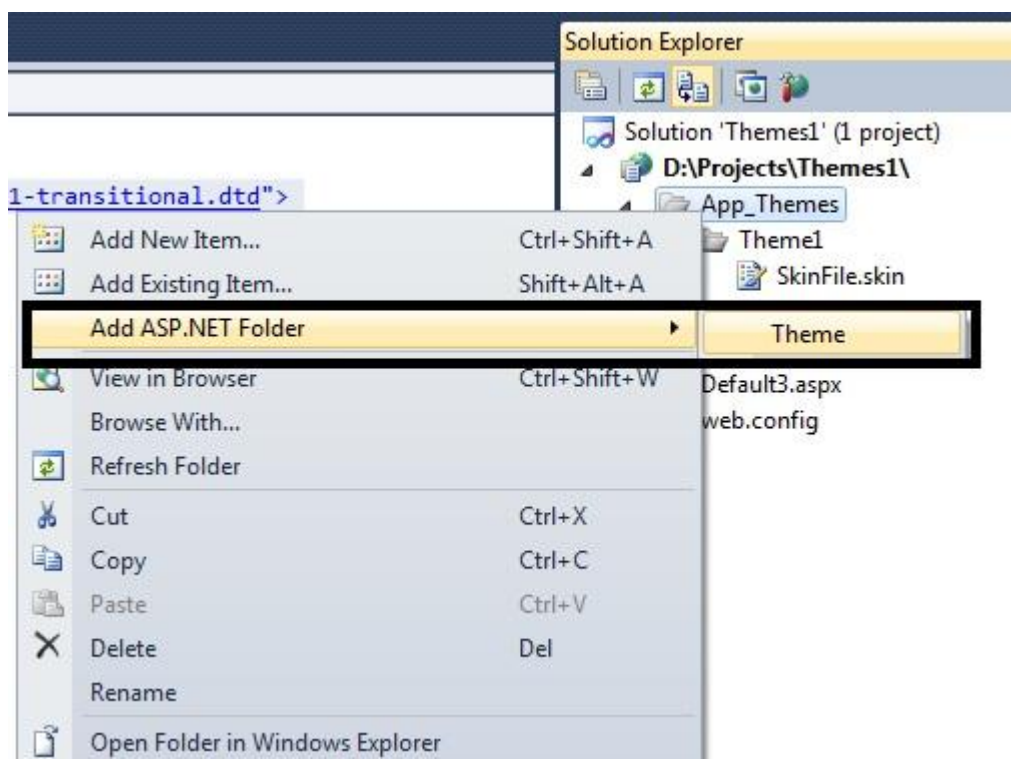

**ونضٌف ملف )File Skin )داخل )2Theme )ونمسح مافً داخله ونكتب )Skin )للعنصر )Calendar):**

```
<asp:Calendar
BackColor="White"
BorderColor="White"
BorderWidth="1px"
Font-Names="Verdana"
Font-Size="9pt"
ForeColor="Black"
NextPrevFormat="FullMonth"
Width="400px"
Runat="Server">
<SelectedDayStyle
BackColor="#333399"
ForeColor="White" />
<OtherMonthDayStyle
ForeColor="#999999" />
<TodayDayStyle
BackColor="#CCCCCC" />
<NextPrevStyle
Font-Bold="True"
Font-Size="8pt"
ForeColor="#333333"
VerticalAlign="Bottom" />
<DayHeaderStyle
Font-Bold="True"
Font-Size="8pt" />
<TitleStyle
BackColor="White"
BorderColor="Black"
BorderWidth="4px"
Font-Bold="True"
Font-Size="12pt"
```
**بعد استعراضه ستظهر الصفحة هكذا :**

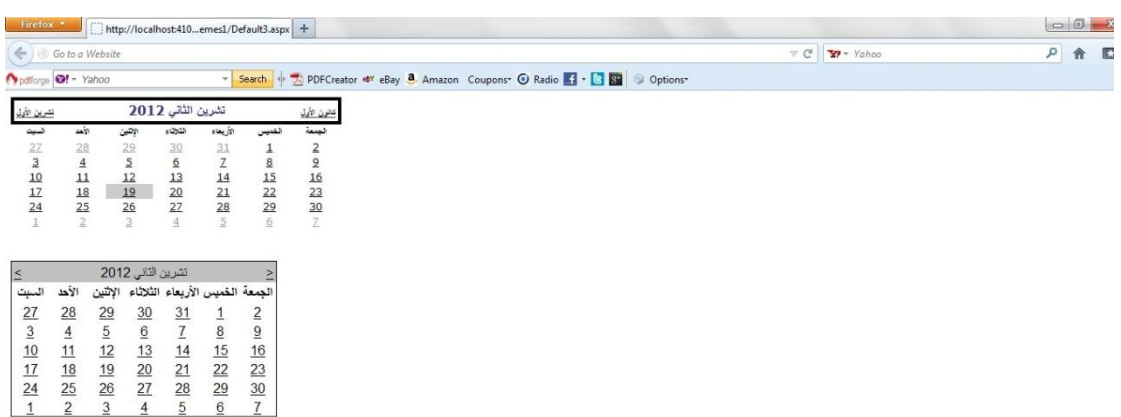

**كما تالحظ ,فقد طبق الثٌم على )1Calendar )ولم ٌطبق على )2Calendar )بسبب اٌقاف تفعٌل الثٌم على . )Calendar2(**

في بعض الاحيان يكون لديك ثيم واحد وتريد تطبيقة على جميع الصفحات هنا سيكون امامك خيارين :

**االول :كما تلعمنا سابقا باضافة الثٌم الى الصفحة من خالل** 

<%@ Page Language="C#" Theme ="Theme2" %>

**ولكن ربما تكون لدٌك المئات من الصفحات فهذا فٌه بعض التعب .**

**ثانٌـــا : عن طرٌق تسجٌل الثٌم فً )Config.Web )وبالتالً سوف ٌطبق على جمٌع الصفحات وال نحتاج الن نكتب الكود اعاله**

**تسجٌل الثٌم فً )Config.Web)**

```
<configuration>
     <system.web>
       <pages theme ="Theme2" />
         <compilation debug="false" targetFramework="4.0" />
     </system.web>
</configuration>
```
**او قد ٌكون التسجٌل بهذا الشكل :**

<configuration>

```
 <system.web>
       <pages styleSheetTheme ="Theme2" />
         <compilation debug="false" targetFramework="4.0" />
     </system.web>
</configuration>
```
والفرق بين الطريقة الاولى والثانية في تسجيل الثيم هو نفس الفرق الذي تكلمنا عنه مسبقا بين

**و**

<%@ Page ……………………… Theme ="Theme1" %>

<%@ Page ………….. StylesheetTheme ="Theme1" %>

ولكن هناك مشكلة ، وهي انه ربما لا تريد تطبيق الثيم على احدى الصفحات بينما مادام الثيم سجل في **)Config.Web )فانه سٌطبق على الكل ؟**

**نوقف تطبٌق الثٌم على اي صفحة من خالل الخاصٌة )"False ="Theming Enable)**

<%@ Page Language="C#" EnableTheming ="false" %>

#### **: Cascading Style Sheet(CSS)**

**ٌستخدم للتحكم بمظهر عناصر )Controls net.Asp )وكذلك عناصر )Html )بٌنما )Files Skin )ٌطبق على عناصر )net.Asp )وكذلك )Css )ٌطبق على عناصر الصفحة بصورة اوتوماتٌكٌة عند تطبٌق الثٌم على الصفحة ,على سبٌل المثال اضف ثٌم جدٌد الى المشروع وأضف داخله ملف )css.Sheet Style )**

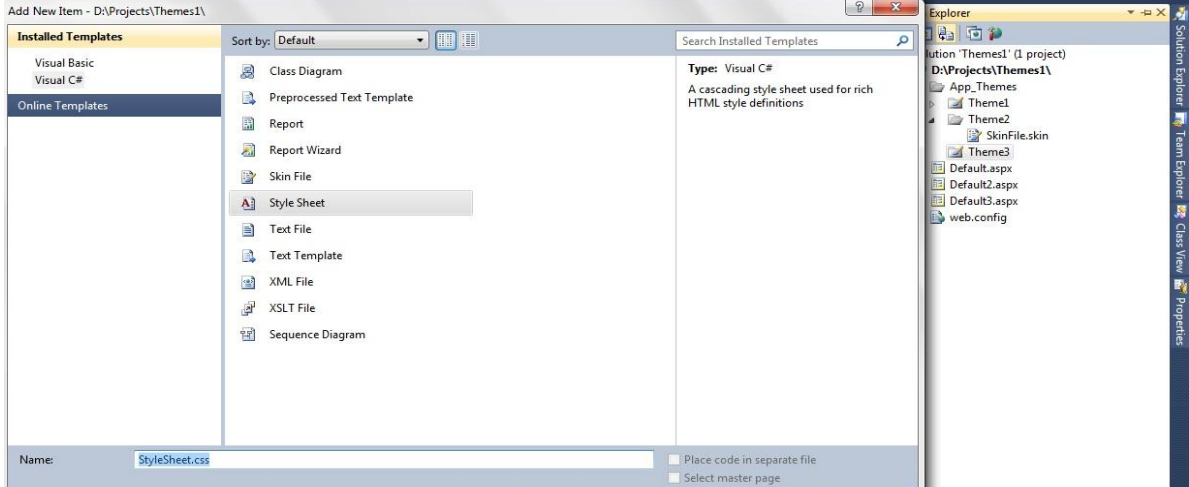

وداخل ملف (Css)نكتب الكود التالي للتحكم بمظهر الصفحة والعناصر :

```
html
{
background-color:gray;
font: 14px Georgia, Serif;
}
.content
{
margin:auto;
width:600px;
border:solid 1px black;
background-color:White;
padding:10px;
\mathcal{E}h1{
color:Gray;
font-size:18px;
border-bottom:solid 1px orange;
}
label
{
font-weight:bold;
}
input
{
background-color:Yellow;
border:double 3px orange;
}
.button
{
background-color:#eeeeee;
}
```
ثم أضف صفحة وداخل هذه الصفحة :

```
\frac{8}{8} Page Language="C#" Theme ="Theme3" \frac{8}{8}<!DOCTYPE html PUBLIC "-//W3C//DTD XHTML 1.0 Transitional//EN"
"http://www.w3.org/TR/xhtml1/DTD/xhtml1-transitional.dtd">
<html xmlns="http://www.w3.org/1999/xhtml">
<head runat="server">
     <title></title>
</head>
<body>
     <form id="form1" runat="server">
     <div class ="content" dir="rtl">
     <h1>التسجيل>/h1>
     <asp:Label ID="lblFirstName" Text ="االسم االول : "AssociatedControlID
="txtFirstName" runat ="server" />
    \text{Br} />
     <asp:TextBox ID ="txtFirstName" runat ="server" />
    \frac{\text{br}}{\text{str}} />\frac{\text{br}}{\text{str}} />
     <asp:Label ID="lblLastName" Text ="االسم االخير : "AssociatedControlID
="txtLastName" runat ="server" />
    \text{Br} />
     <asp:TextBox ID="txtLastName" runat ="server" />
    \frac{\text{br}}{\text{str}} /> \text{br} />
     <asp:Button ID="btnSave" Text ="دخول "CssClass ="button" runat ="server" />
    </div>
     </form>
</body>
</html>
```
**طبعا بالصفحة اعاله لدٌنا نوعٌن من العناصر هما )Element Html ) مثل ) < Div )<و)<1H )<بٌنما النوع الثانً )Control net.Asp )التً تترجم )Render )الى عناصر )html )فً المتصفح لذلك فً كود )CSS )ُكتب على عناصر )Html ),بمعنى اخر لو استعرضت الصفحة اعاله :**

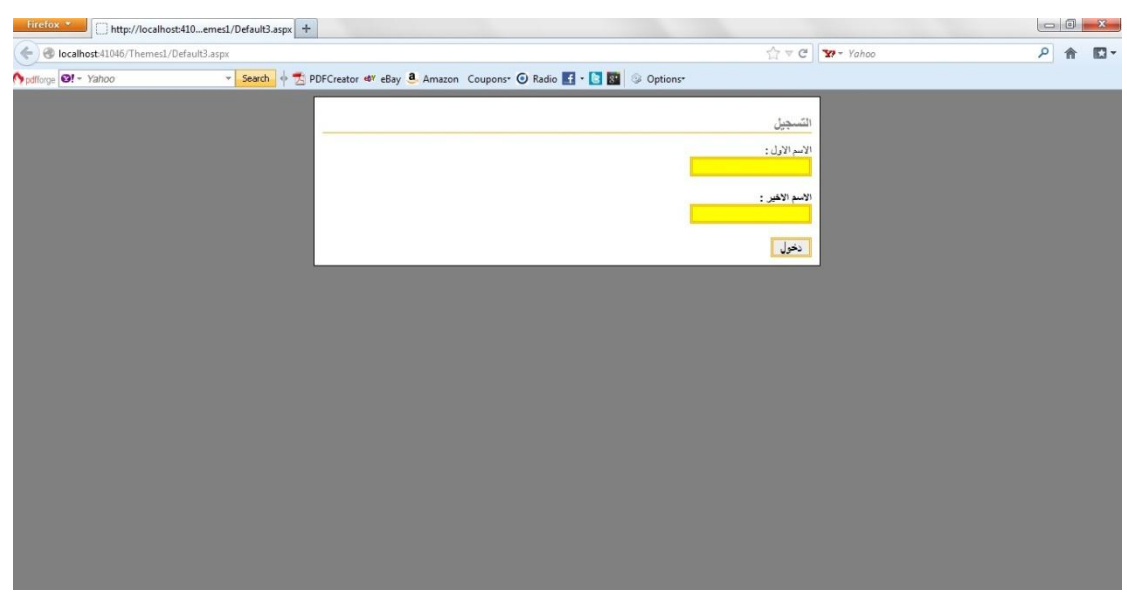

<!DOCTYPE html PUBLIC "-//W3C//DTD XHTML 1.0 Transitional//EN"

```
"http://www.w3.org/TR/xhtml1/DTD/xhtml1-transitional.dtd">
<html xmlns="http://www.w3.org/1999/xhtml">
<head><title>
</title><link href="App_Themes/Theme3/StyleSheet.css" type="text/css" 
rel="stylesheet" /></head>
<body>
     <form method="post" action="Default3.aspx" id="form1">
<div class="aspNetHidden">
<input type="hidden" name="__VIEWSTATE" id="__VIEWSTATE" 
value="/wEPDwULLTEzNjkxMzkwNjRkZO7Yx6IfXtq8SSWGvEb9T2kqyQVNqN+CY80fZH
CkNJ4j" />
\langle div>
<div class="aspNetHidden">
        <input type="hidden" name="__EVENTVALIDATION" 
id="__EVENTVALIDATION" 
value="/wEWBALjx+usDQK5h62pDwKdlcWpAgKct7iSDKKhu8gHoMYdQz4fTeem+ClF3i
6aZE1NQhtVjQq6T1DN" />
\langlediv> <div class ="content" dir="rtl">
     <h1>التسجيل>/h1>
    <span id="lblFirstName"> الاسم الاول </span>
    \text{Br} />
     <input name="txtFirstName" type="text" id="txtFirstName" />
    \text{br} />\text{br} />
    <label for="txtLastName" id="lblLastName">الاسم الاخير :</label>
    \langlebr / <input name="txtLastName" type="text" id="txtLastName" />
    \braket{br} />\braket{br} />
     <input type="submit" name="btnSave" value="دخول "id="btnSave" 
class="button" />
   \langle div>
     </form>
</body>
</html>
```
**ان ) Label )ٌترجم على انه محتوى )Span )لذلك استخدمنا الخاصٌة ) Id Control Associated ) )للمزٌد عن هذه الخاصٌة ٌرجى زٌارة )2796-?php.showthread/vb/com.arb4vb://http مع(( %DD%C7%C6%CF%C9-%C7%E1%CE%C7%D5%ED%C9-AssociatedcontrolId )Label )التً تجعله ٌترجم فً المتصفح على انه )Label )اما بالنسبة )TextBox,Button )تترجم فً المتصفح على انهما )<Input ) <فالكود ادناه فً )CSS )سٌطبق علىٌهما :**

input

{ background-color:Yellow; border:double 3px orange; }

**هذا باالضافة الى اننا علمنا كالس للبوتون واسند لل) Button )من خالل الخاصٌة )Class CSS ).**

**لزٌادة كفائة وسرعة الموقع دائما حاول ان تستخدم الثٌم للتحكم بمظهر الموقع وال تغٌر مظهر العنصر )Control )من خالل خواصه التً تتحكم بمظهره الن عندما تكتب كود )Css )داخل الصفحة فً كل مرة سوف ٌتم تحمٌل الصفحة ٌعاد تحمٌل كود )Css )مع الصفحة بٌنما لو وضعت )Css )فً ملف داخل الثٌم فً**  اول تحميل سوف يخزن كود (Css) بصورة وقتيه داخل المتصفح وكذلك تجنب دائما استخدام (Skin File) **واستخدم بدله )File Css )لماذا ؟**

**الن استخدام )File Skin )سوف ٌترجم ) Render ) على انه خصائص للعنصر )Control )وٌدمج مع العنصر قبل )Render )وسوف ٌترجم فً كل مرة تطلب فٌه الصفحة )Page Request).**

**بامكانك ان تضٌف اكثر من ملف )Css )داخل الثٌم وسوف تطبق جمٌعها على الصفحة ٌ,عنً مثال لو كان لدٌك 2 من )Cascading Sheet Style )اذا لم تضعهم فً الثٌم سوف تستخدمهم هكذا :**

```
<head runat="server">
    <title></title>
     <link href="StyleSheet1.css" rel="stylesheet" type="text/css" />
<href="StyleSheet2.css" rel="stylesheet" type="text/css" />
</head>
```
**والوضع اعاله مشابه تماما عندما تضع هذٌن الملفٌن داخل ثٌم وتطبق الثٌم على الصفحة ولٌس هناك فرق باالداء والكفاءة .**

## **الدرس الثالث**

### **:Global Themes**

**طبعا من االمور الرائعة فً الدوت نت بأمكانك ان تعمل ثٌم واحد عام )Global )ٌطبق على العدٌد من المواقع لكن بشرط ! هو ان تكون جمٌع هذه المواقع على نفس السٌرفر )WebServer )وٌخزن هذا الثٌم فً المسار التالً اذا كنت تستخدم )System File ):**

**C:\WINDOWS\Microsoft.NET\Framework\v2.0.50727\ASP.NETClientFiles\Them es**

**بٌنما اذا اردته على السٌرفر )IIS )ٌعنً انك تستخدم WebLocation على )Http )فانك سوف تقوم :**

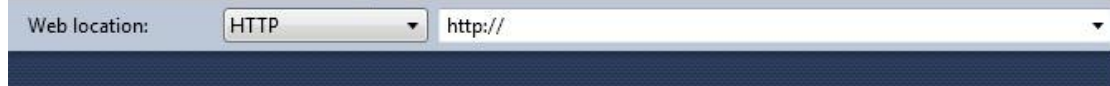

- **نفتح المسار المسار :**
- **Inetpub\wwwroot\aspnet\_client\system\_web\[version]\Themes**
- ثم نع*مل م*جلد فرعي الذي سيكون هو الثيم العام ونضيف داخله ملفات (Css,Skin) اما اذا كا*ن لديك* **ثٌم جاهز بامكانك ان تضٌف الثٌم الى المسار اعاله اما ٌدوٌا عن طرٌق النسخ واللصق او عن طرٌق االداة )regiis\_aspnet )الموجودة على المسار :**

**Windows\Microsoft.NET\Framework\[version] folder**

#### الثّيمات الدينـاميكيه :

**باالمكان تغٌٌر ثٌم الموقع بصورة دٌنامٌكٌة اثناء وقت التشغٌل )runtime )ولكن ٌجب ان ٌكون هذا التغٌٌر فً اول االحداث للصفحة ,ومثلما تعرف ان عند طلب اي صفحة)Requist Page )بموقع ما فانها سوف تمر بمجموعة من المراحل واالحداث التً تسمى بدورة حٌاة الصفحة )Cycle Life Page )واول هذه االحداث هو )PreInit\_Page )الذي سوف نسند فٌه الثٌم للصفحة او الموقع من خالله وبالمناسبة اي شً دٌنامٌكً تنشئه فً الموقع سٌكون فً هذا الحدث مثال انشاء عناصر بصورة دٌنامٌكٌة ) ControlsDynamic ) او اسناد )MasterPage )بصورة دٌنامٌكٌة للموقع الخ . دعونا ناخذ هذا المثال لتتوضح الصورة اكثر : الخطوات :**

- **انشئ موقع جدٌد فارغ وسمه )Theme Dynamic )واختر اللغة المناسبة لك )net.Vb#,C )**
	- **ثم أضف مجلد الثٌم )Theme\_App )الى الموقع**
	- **اضف ثٌمٌن احدهما اسمه )Red )وداخله ملف CSS مكتوب فٌه :**

body

background-color :Red ;

{

}

**والثٌم الثانً اسمه )Green )واضف فٌه ملف CSS واكتب فٌه :**

```
body
{
       background-color :Green ;
}
```
**أضف صفحة aspx.Default وداخلها :**

```
<body>
     <form id="form1" runat="server">
     <div dir ="rtl" >
    <h1/>الثيم اختر<n1>
     <ul>
    \langleli>
    <a href ="Default.aspx?theme=Red"> الأحمر الثيم</a>
    \langle/li>
     <li>
    <a href ="Default.aspx?theme=Green"> الأخضر الثيم </a>
    \langle/li>
    \langle/ul>
     </div>
     </form>
</body>
```
**بٌنما فً الكود الخلفً وباالخص فً الحدث )PreInit\_Page )نكتب الكود التالً :**

```
protected void Page_PreInit(object sender, EventArgs e) {
         if (Request["theme"] != null) {
             switch (Request["theme"]) 
\{ case "Red":
                     Page.Theme = "Red";
                         break ;
                 case "Green":
                         Page.Theme = "Green";
                        break; 
             }
         }
```
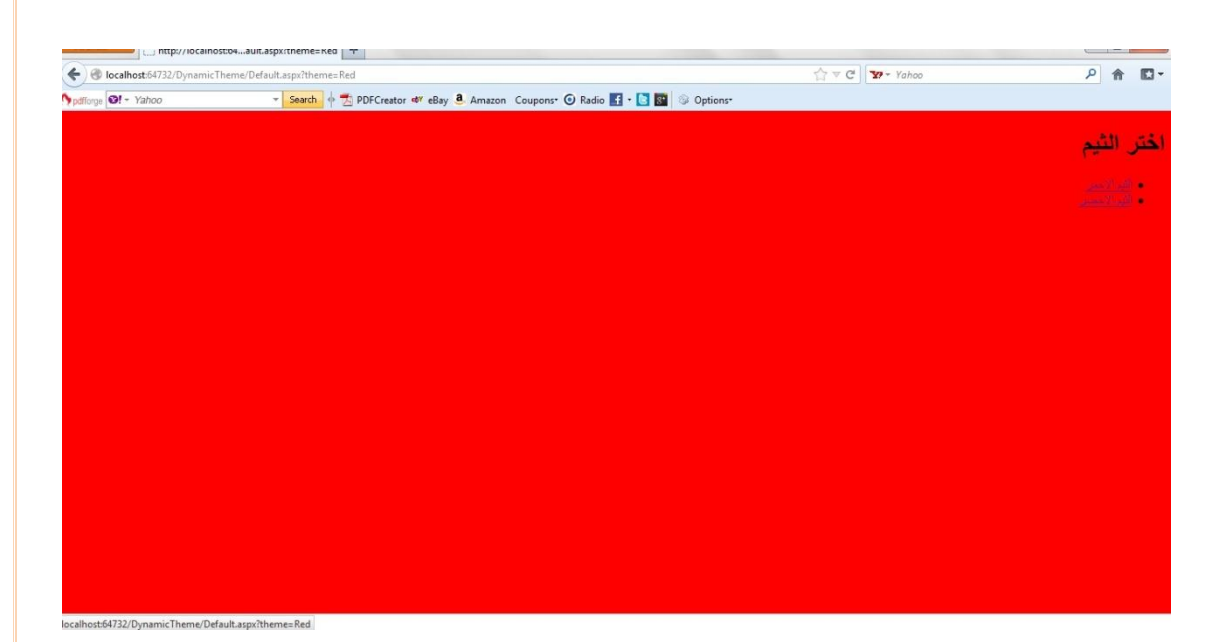

**فً الكود اعاله استخدمنا متغٌر من نوع )Request )اسم المتغٌر )theme )الذي اسندنا له قٌمتٌن اما )Redاو Green ) وعلمنا شرط اعتمادا على هذه القٌمتٌن ,بالمكان استخدام ال)Session ).**

**وكذلك باالمكان تغٌٌر )Skin )الي عنصر )Control )اثناء التشغٌل من خالل الخاصٌة ) ID Skin )فً الحدث )PreInit\_Page ).مثال :**

Label1.SkinID = "LabelSkin";

**مالحظــــــــــــــــــــــــــات**

**كما الحظتم عند استخدام File Skin ستحتاجون الى كتابة كود وربما ٌصعب على البعض كتابة كود Skin** لذلك فهناك طريقة بسيطة تساعدك على هذا الش*ي* ،في اي مشروع تع*مل*ه اضف فيه صفحة تجريبية وضع **فٌها العناصر التً سوف تستخدمها فً الموقع مثل )Label و Button و TextBox و Upload File الخ(ومن خالل خصائص كل عنصر غٌر الخصائص التً تتعلق بمظهر هذا العنصر مثل لون الخلفٌة نوع الخط وحجمه وعرض العنصر الخ** 

```
<body>
     <form id="form1" runat="server">
     <div>
         <asp:TextBox ID="TextBox1" runat="server" BackColor="#CCFFCC"
             BorderColor="#339966" BorderStyle="Groove" BorderWidth="4px"
             ForeColor="#990000" Height="30px" Width="300px"></asp:TextBox>
     </div>
     </form>
</body>
```
**ثم انسخ الكود الخاص بالعنصر ,مثال اعاله** 

<asp:TextBox ID="TextBox1" runat="server" BackColor="#CCFFCC"

 BorderColor="#339966" BorderStyle="Groove" BorderWidth="4px" ForeColor="#990000" Height="30px" Width="300px"></asp:TextBox>

**ثم افتح )File Skin )والصق فٌه الكود الذي نسخته وبدل )ID )اكتب )SkinID )**

<asp:TextBox SkinID="TextBox1" runat="server" BackColor="#CCFFCC" BorderColor="#339966" BorderStyle="Groove" BorderWidth="4px" ForeColor="#990000" Height="30px" Width="300px"></asp:TextBox>

**االن صار بامكانك ان تسخدم )Skin )اعاله الي تٌكس بوكس تستخدمه وبالتالً وحدت مظهر جمٌع Textbox فً الموقع .**

**اما بالنسبة )Sheet Style Cascading ) كذلك تحتاج فٌه كتابة اكواد ولكن للسهولة هناك بٌئة رسومٌة تساعدك على كتابة CSS فً الفٌجوال ستودٌو ,افتح ملف )css.Sheet Style )وداخل االقواس الي عنصر فٌه انقر على )Click Right )واختر )Style Build( )الصورة ادناه اخترنا Body )الذي ٌمثل Body الصفحة** 

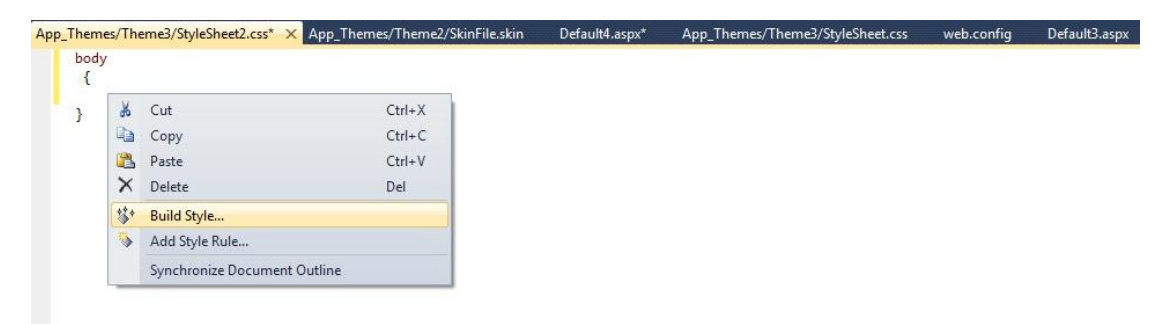

**سٌنفتح لك Style Modify**

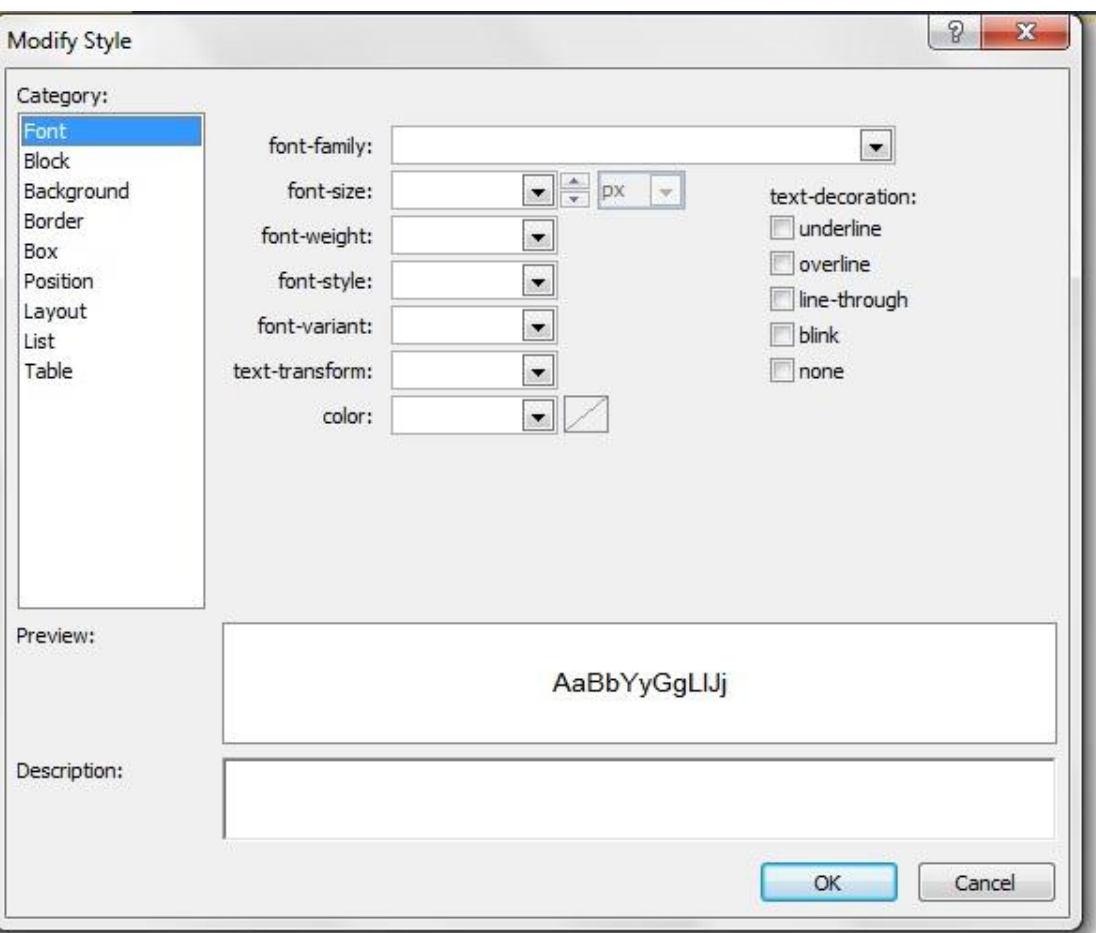

**صار بامكانك ان تختار اي شً** 

أتمن*ى* ان كان هناك خطأ او استفسار مراسلتي فأنا انسان قد أخطا وقد اصيب ...

لا تنسونا بصالح الدعاء ف*ي* الغيب...

**محمــــــــــــــــــــــــــد الساعـــــــــــــــــــــــــدي**

**[www.Rtoosh.Net](http://www.rtoosh.net/)**

**[Developer@Rtoosh.Net](mailto:Developer@Rtoosh.Net)**

**<http://forums.asp.net/members/alsaady.aspx>**

**+9647703291330**